# **FPGA serial development boards**

#### © 2004 to 2024 KNJN LLC <https://www.knjn.com/>

This document applies to the following boards:

- Pluto rev. F
- Pluto-IIx
- Pluto-XC6
- Pluto-3 rev. B and C

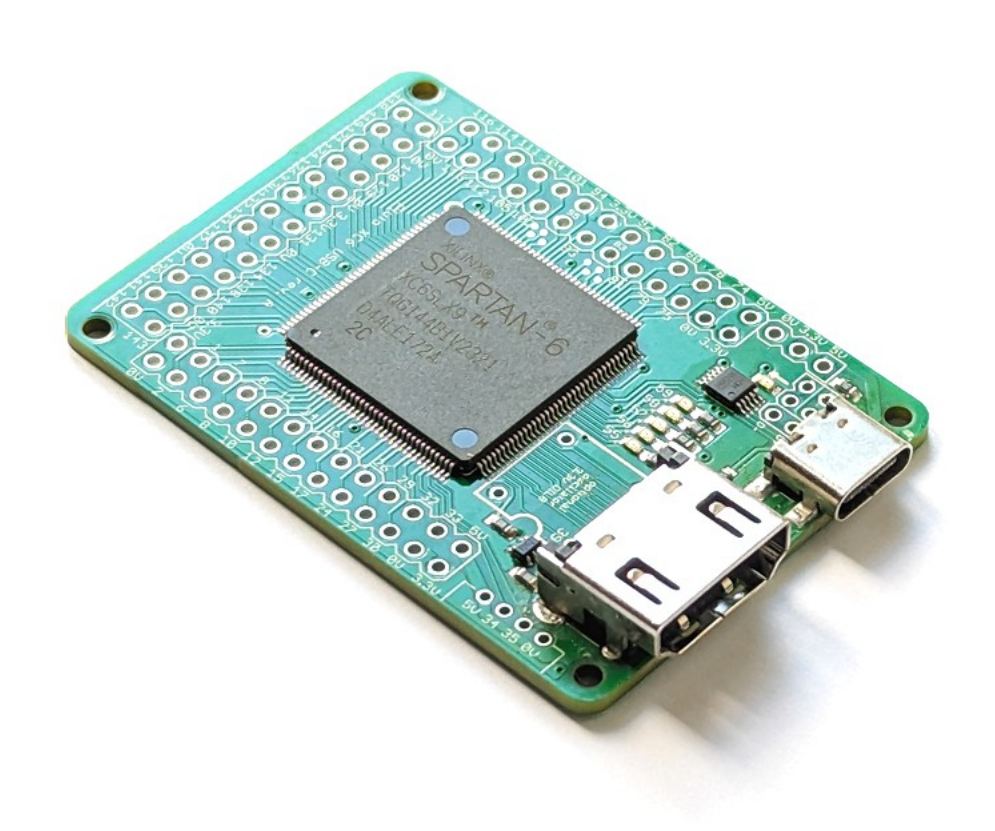

Document last revision on **March 31, 2024**

# **Table of Contents**

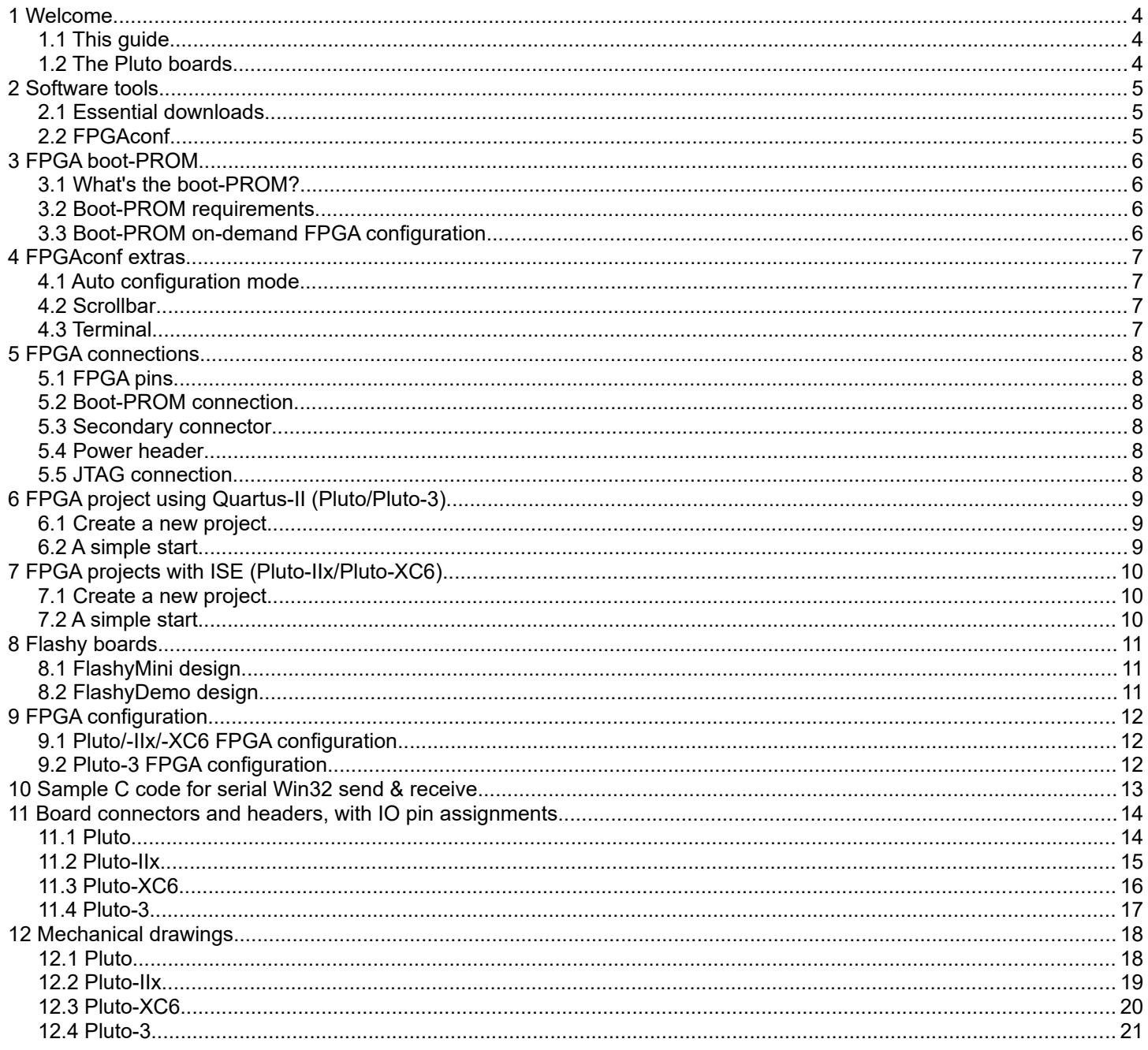

# **1 Welcome**

### *1.1 This guide*

Welcome.

This document is partitioned in short chapters.

### *1.2 The Pluto boards*

Although FPGA boards can be intimidating, the Pluto boards are easy to use as they are controlled through a serial port, either USB-C or TXDI.

The serial port is used for FPGA configuration, and after configuration it allows PC  $\leftrightarrow$  FPGA communication.

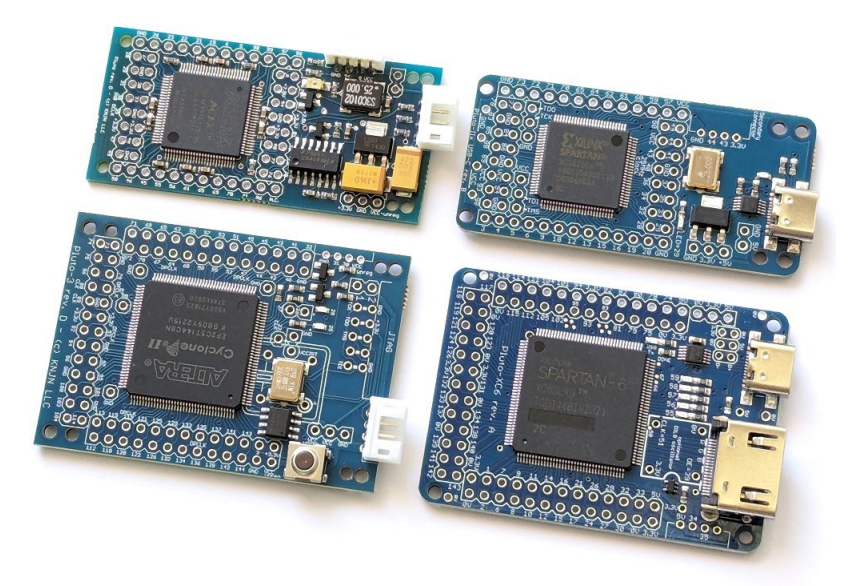

The Pluto boards with USB-C port use an CH340 interface chip and appear natively to the PC as a COM port, while the Pluto boards with TXDI require a small adapter board.

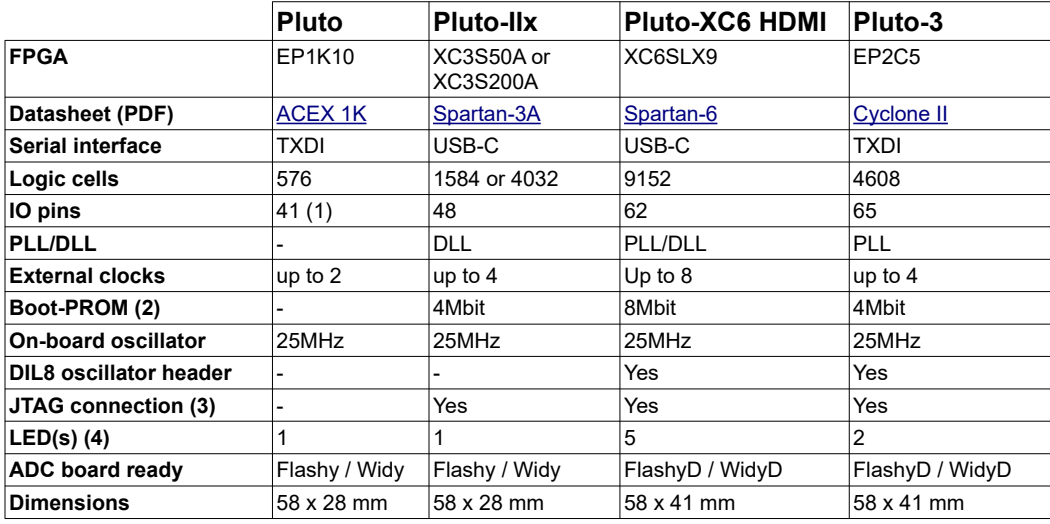

(1) IOs on Pluto are 5V tolerant.

(2) Minimum boot-PROM size shown here. Actual product may use a higher capacity boot-PROM.

(3) See chapter [5.5.](#page-7-0)

 $(4)$  Pluto boards with a USB-C port have an additional activity LED.

# **2 Software tools**

### *2.1 Essential downloads*

First download the "startup-kit" from your order page. It includes utilities and example source code.

Then download the FPGA vendor software from one of the links below. The software is free but may require creating a free license.

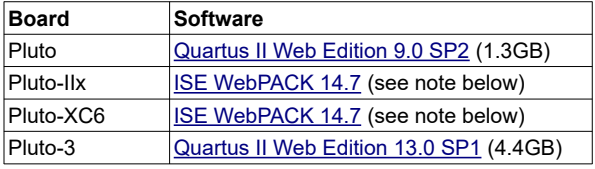

Note that ISE WebPack 14.7 comes in two versions:

- ISE Design Suite for Windows 10 (virtual machine) Use this on Windows 10 or Windows 11.
- ISE Design Suite (native Win32/64 or Linux) Use this on Windows 10 or Linux.

A C/C++ compiler is optional but you'll need one for many projects. Usable compilers include

- ● [Microsoft Visual Studio Community](https://visualstudio.microsoft.com/vs/community/)
- ● [Digital Mars C++](http://www.digitalmars.com/)
- Jacob Navia's <u>Icc-win32</u>

### *2.2 FPGAconf*

FPGAconf is a utility provided in the startup-kit. Its main use is configuring the FPGA.

First make sure that your board is selected. For example, we select a Pluto-II below.

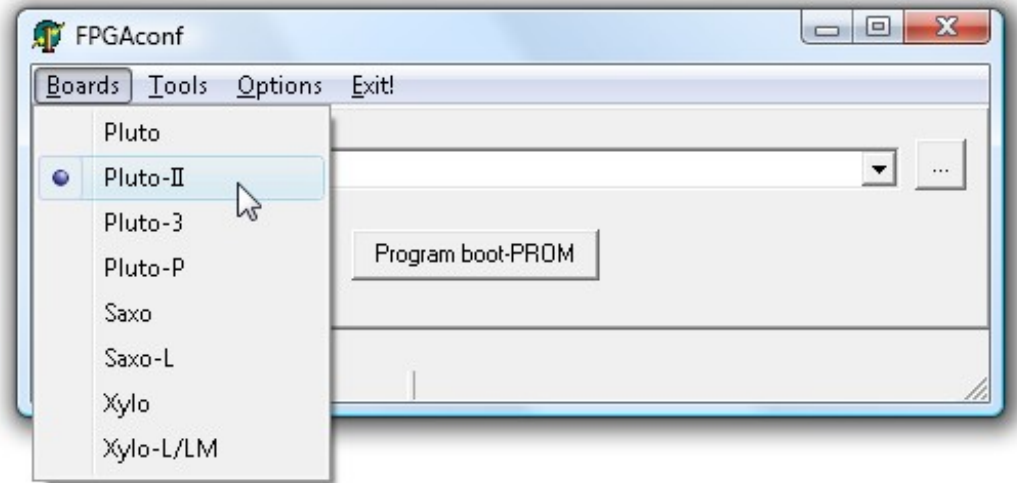

Then

- 1. Choose an FPGA bitfile (i.e. click on the browse button "...").
- 2. Click "Configure FPGA".

For your convenience, sample FPGA bitfiles are provided in the startup-kit. In particular, try "LEDblink" and "LEDglow".

# **3 FPGA boot-PROM**

#### *3.1 What's the boot-PROM?*

The boot-PROM is a serial flash memory that is read by the FPGA at power-up to get configuration data. If the boot-PROM is empty or its content is invalid, the FPGA stays un-configured and the boot-PROM gets "out of the way" for allowing manual FPGA configuration.

The boot-PROM can be programmed, verified and erased.

- To program the boot-PROM, select a bitfile and left-click on the "Program boot-PROM" button.
- To verify or erase the boot-PROM, right-click on the button and use the drop-down menu.

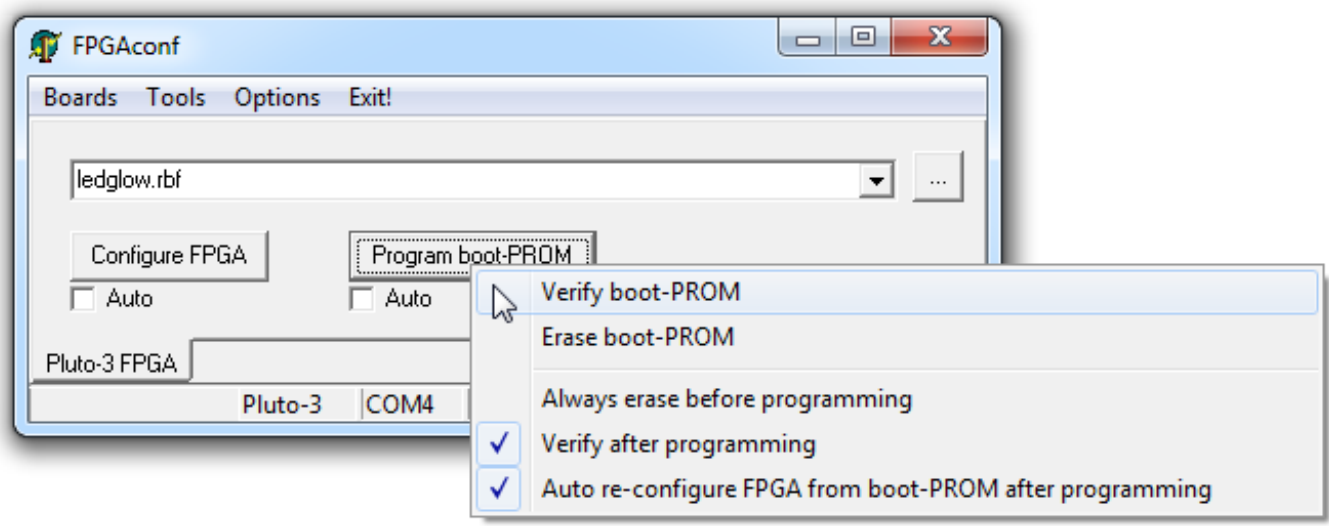

#### *3.2 Boot-PROM requirements*

If your board has a USB-C port, you are all set.

If your board has a TXDI interface, note that FPGAconf requires bi-directional communication with the PC to access the boot-PROM. If the boot-PROM is not recognized by FPGAconf, try the SerialRxTx project to diagnose the communication.

#### *3.3 Boot-PROM on-demand FPGA configuration*

The boot-PROM can also configure the FPGA "on-demand" (i.e. under software control after power-up).

Here's a summary of all the boot-PROM features.

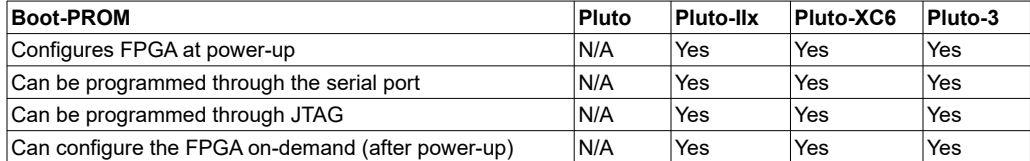

# **4 FPGAconf extras**

# *4.1 Auto configuration mode*

When the "Auto mode" is enabled, FPGAconf monitors the bitfile and takes action each time the file is updated. Useful for example if you want to re-configure the FPGA automatically after each ISE or Quartus-II compilation,.

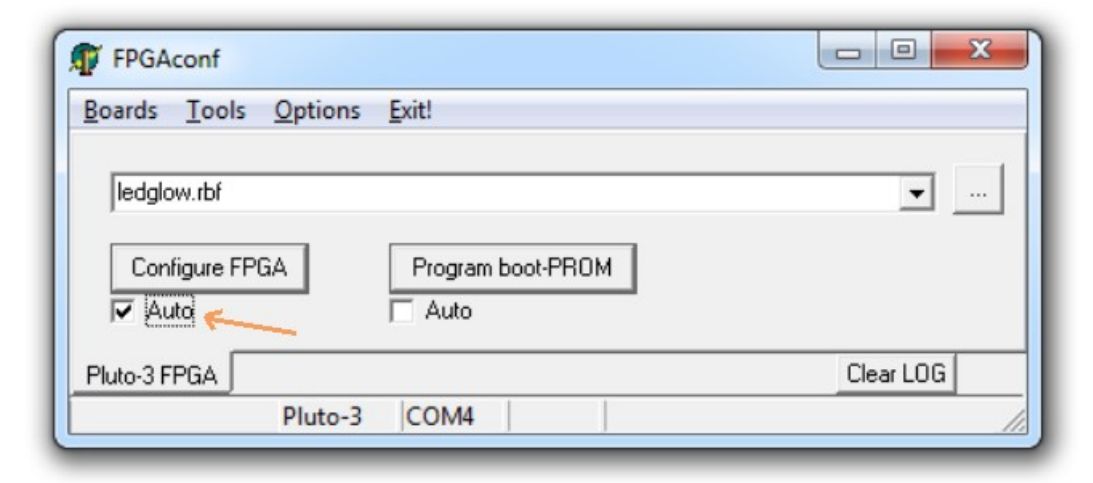

#### *4.2 Scrollbar*

FPGAconf has a "scrollbar window" that is activated by pressing CTRL-S. Every time the scrollbar position is changed, a byte between 0 and 255 is sent to the Pluto board (depending of the bar position).

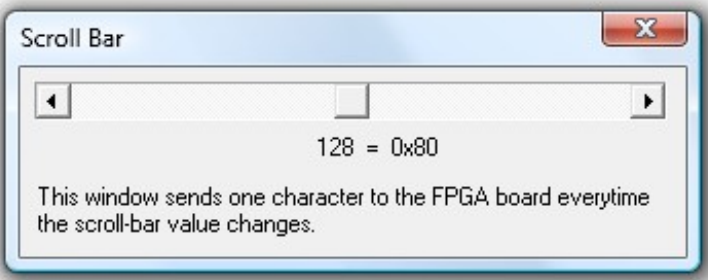

That can be used to control easily a servomotor for example, or other simple applications that can be controlled by a single byte.

#### *4.3 Terminal*

FPGAconf has a serial terminal window that is activated by pressing CTRL-T.

# **5 FPGA connections**

# <span id="page-7-1"></span>*5.1 FPGA pins*

The main FPGA signals are:

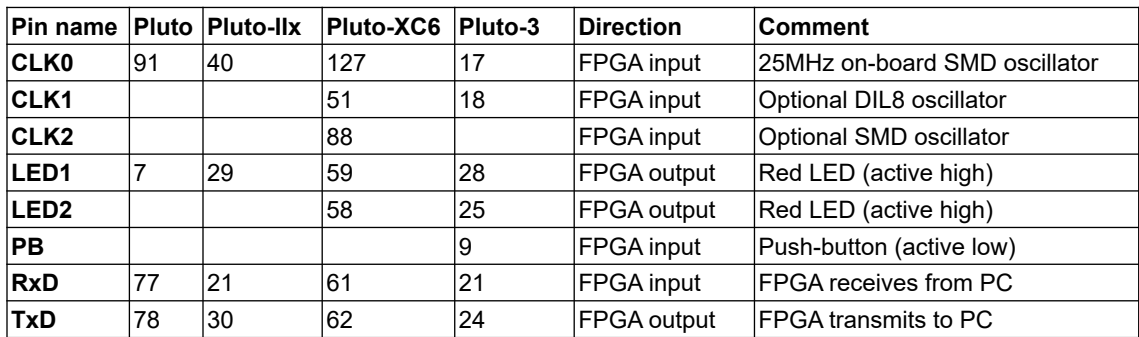

The RxD and TxD pins are used as an asynchronous serial port and allow communication with the PC. Many other IO signals are available on unpopulated headers, see the drawings on chapter [11.](#page-13-0) For Pluto-XC6 HDMI, check the demo project in its startup-kit.

### *5.2 Boot-PROM connection*

The boot-PROM is an SPI flash W25Q or equivalent that is connected to the FPGA.

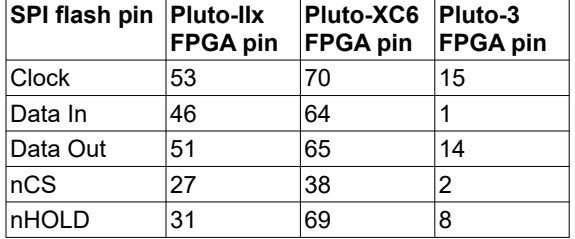

#### *5.3 Secondary connector*

This 4-pins connector is located on the side of the board. It can be easily soldered (available as KNJN [item#1804](http://www.knjn.com/ShopCablesCustom.html) or from [DigiKey\)](https://www.digikey.com/product-detail/en/jst-sales-america-inc/S4B-PH-K-S-LF-SN/455-1721-ND/926628). It has 2 power pins and 2 IOs.

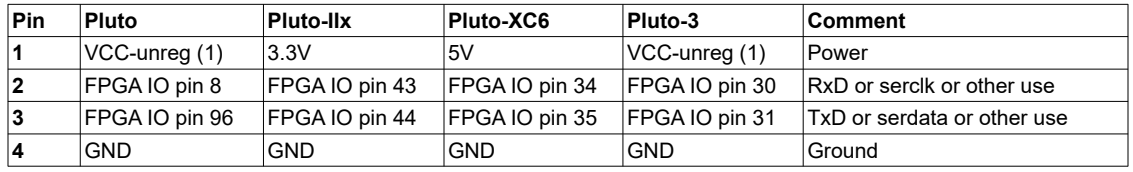

(1) VCC-unreg is the voltage that you power your FPGA board with, typically +5V to +10V.

# *5.4 Power header*

This 3-pins header provides access to the board power signals. It is often used as an output (to power other boards) but can also be used as an input (to power the Pluto board).

# <span id="page-7-0"></span>*5.5 JTAG connection*

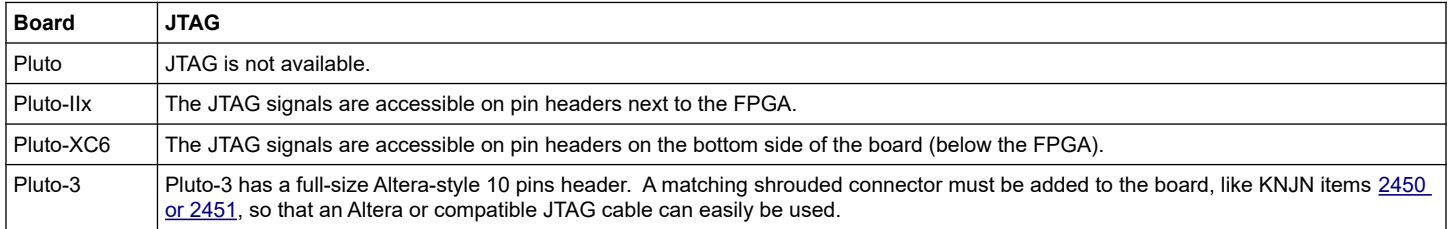

# **6 FPGA project using Quartus-II (Pluto/Pluto-3)**

Pluto and Pluto-3 are configured from SOF or RBF files generated by Altera's Quartus-II software.

#### *6.1 Create a new project*

- 1. Run Quartus-II, and click on menu  $\rightarrow$  File  $\rightarrow$  New Project Wizard.
- 2. Select the project location, choose a project name, and click Next.
- 3. Choose files to add to the project. Just click next if you don't have files to add now.
- 4. Now is time to choose the device (you can also do that later using menu  $\rightarrow$  Assignments  $\rightarrow$  Device)
	- a. For Pluto, choose family "APEX1K" and device "EP1K10TC100-3".
	- b. For Pluto-3, choose family "Cyclone-II" and device "EP2C5T144C8".

5. Click Finish.

A graphical work-through is also available on [this fpga4fun page.](http://www.fpga4fun.com/QuartusQuickStart.html)

# *6.2 A simple start*

Here's a simple Verilog file:

```
module LEDblink(
   input clk, 
   output LED
);
reg [31:0] cnt;
always @(posedge clk) cnt <= cnt + 1; // 32 bits counter
assign LED = cnt[23];
endmodule
```
Add it to the project and select it as the top-level design. Next make the correct pin assignments in Quartus-II menu  $\rightarrow$ Assignments/Pins or "Pin planner" (using the info from paragraph [5.1\)](#page-7-1). This project uses only 2 pins, so it should be fast.

You also want to specify the outputs and what happens to unused pins.

- 1. Select menu  $\rightarrow$  Assignments  $\rightarrow$  Device
- 2. Click on "Device & Pin Options…"
	- a. Go to the "Programming Files" tab, select "Raw Binary File (.rbf)".
	- b. Go to Unused Pins", select "As inputs, tri-stated" or "As inputs with weak pull-up".
	- c. Click "OK".
- 3. Click "OK".

Option 2.a makes sure RBF files are generated (used for serial FPGA configuration). Otherwise only SOF files are generated (used for JTAG).

Option 2.b prevents the FPGA from driving pins that are not used in your project. Otherwise, Quartus-II drives all the unused pins to ground, which often ends-up creating IO contentions.

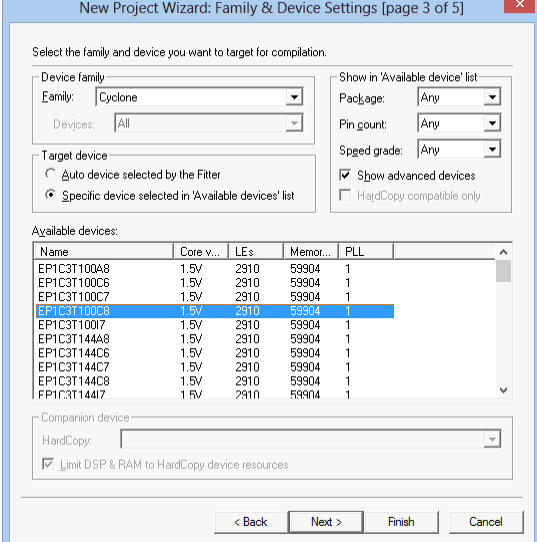

# **7 FPGA projects with ISE (Pluto-IIx/Pluto-XC6)**

The Pluto-IIx and Pluto-XC6 boards are configured from BIT files generated by Xilinx's ISE software.

#### *7.1 Create a new project*

- 1. Run ISE Project Navigator, and click on menu  $\rightarrow$  File  $\rightarrow$ New Project.
- 2. Choose a project name, select the project location, and click Next.
- 3. For Pluto-XC6, select the Spartan-6 family, then the XC6SLX9 device in TQG144 package. For Pluto-IIx, select the "Spartan3A and Spartan3AN" family and the device on your board (XC3S50A or XC3S200A) in VQ100 package.
- 4. Click Next twice and Finish to close the wizard.

You can now create or add source files in the project.

A graphical work-through is also available on [this fpga4fun page.](http://www.fpga4fun.com/ISEQuickStart.html)

### *7.2 A simple start*

Here's a simple Verilog file:

```
module LEDblink(
   input clk, 
   output LED
);
reg [31:0] cnt;
always @(posedge clk) cnt <= cnt + 1; // 32 bits counter
assign LED = cnt[23];
endmodule
```
Add it to the project and select it as the top-level design in your project. Now add a UCF file to the project. For example, use this for a Pluto-IIx

NET "clk" LOC = P40; NET "LED" LOC =  $P29;$ 

Finally right-click on "Generate Programming File" and choose "Process Properties". Click on "Enable BitStream Compression" and allow "Unused IOB Pins" to "Float" or "Pull-up".

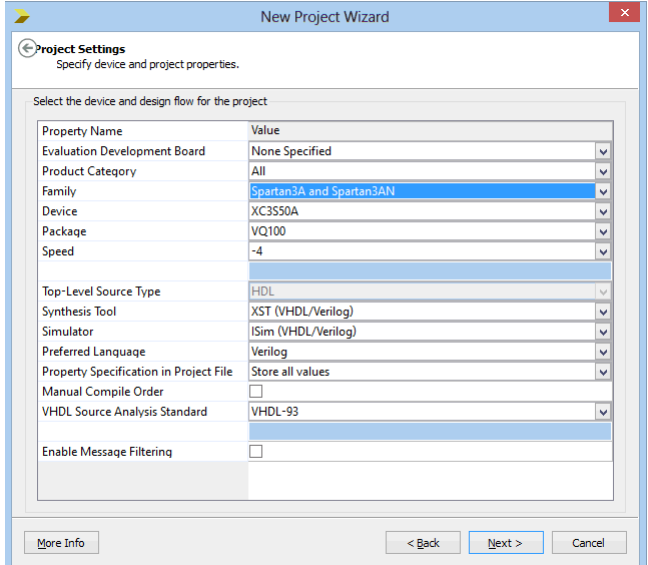

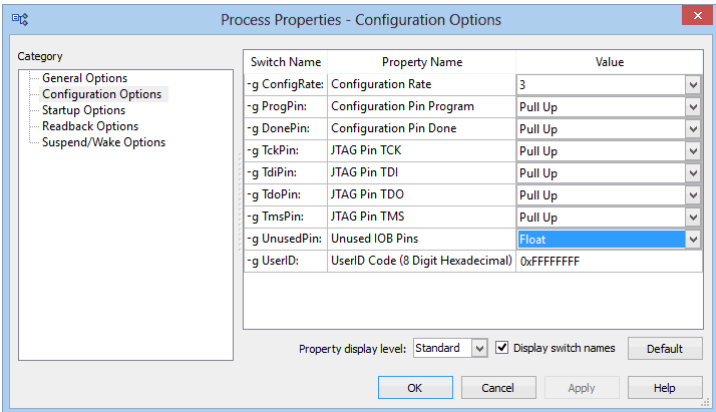

# **8 Flashy boards**

With an optional Flashy board, the system becomes a digital oscilloscope.

### *8.1 FlashyMini design*

FlashyMini is provided with full source code (HDL + C). It shows how to get data from Flashy and can be used as a skeleton to develop your own acquisition system.

# *8.2 FlashyDemo design*

FlashyDemo is provided in binary form. It is a showcase of Flashy possibilities, implementing features found in digital oscilloscopes like pre-trigger acquisition and equivalent-time-sampling.

To run FlashyDemo:

- 1. Mount Flashy on the Pluto board, and power it up.
- 2. Configure the FPGA with the FlashyDemo bitfile.
- 3. Go to Menu  $\rightarrow$  Tools  $\rightarrow$  Flashy Oscilloscope (or press CTRL-F).

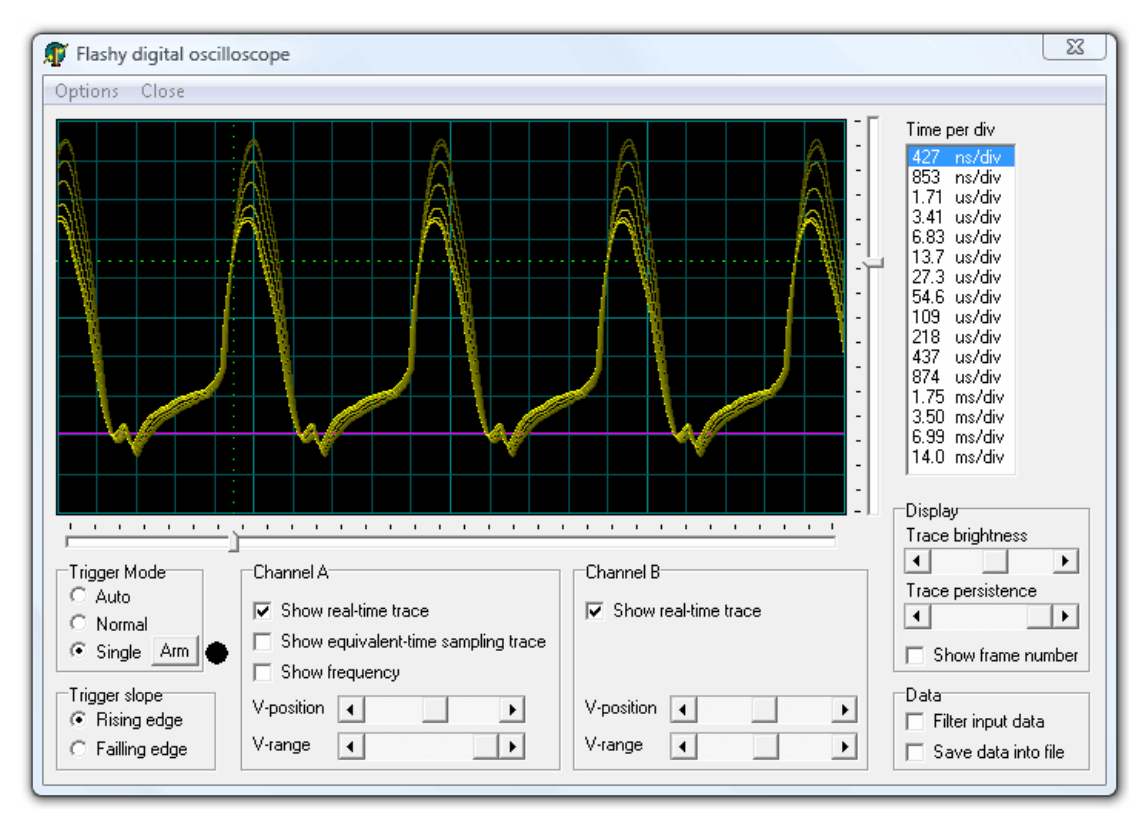

Note that there are actually four kind of Flashy boards available (Flash, Flashy, FlashD and FlashyD). Here's the compatibility table.

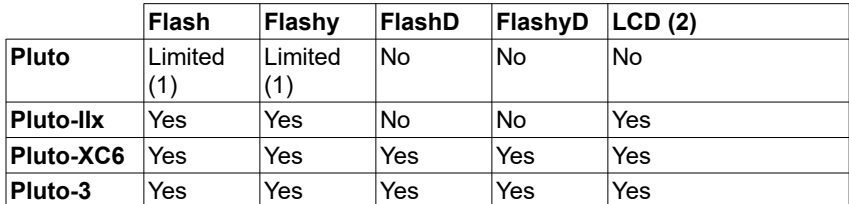

(1) Pluto's FPGA cannot hold all the FlashyDemo functionality at once, so two FlashyDemo bitfiles are provided. Each covers a different set of features.

(2) The KNJN color LCD [item#5300](http://www.knjn.com/ShopLCD_graphic.html) option can work as a FlashyDemo external display.

For more information, check the [Flashy acquisition board](http://www.knjn.com/Flashy.html) page.

# **9 FPGA configuration**

In case you don't want to use FPGAconf.

#### *9.1 Pluto/-IIx/-XC6 FPGA configuration*

Set the baud speed at 115200 bauds for TXDI and 3000000 bauds for USB-C, and run the following C pseudo-code:

```
 For each byte of the bitfile, do:
```

```
for(j=0; j<8; j++) serial.write(~(bufbyte >> j \& 1 \land 1)); // for Altera (LSB first)
or
```
for(j=0; j<8; j++) serial.write(~(bufbyte >> (j^7) & 1)); // for Xilinx (MSB first)

#### A complete example for Altera could be:

```
FILE *fpIn = fopen("LEDblink.rbf", "rb");
char buf[0x100000];
int len = fread(buf, 1, sizeof(buf), fpIn);
fclose(fpIn);
OpenCom(115200);
SetCommBreak(hCom); Sleep(50); ClearCommBreak(hCom); // un-configure FPGA
for(int i=0; i<len; i++)
for(int j=0; j<8; j++)WriteComChar(\sim(buf[i] >> j & 1 \land 1));
```
CloseCom();

See also the chapter [10](#page-12-0) for some extra source code.

#### *9.2 Pluto-3 FPGA configuration*

Pluto-3's configuration scheme is even simpler. To configure the FPGA, just send the RBF binary content through the serial port at 115200 bauds in 8-bits mode. To un-configure the FPGA (before sending the RBF), send a "break" condition (a high signal) for about 50ms.

#### On Linux, a script can be used:

```
#!/bin/bash
#
# pluto3configure :: send an rbf file to a Pluto-3 FPGA board
#
SERIAL=/dev/ttyUSB0
if [ ! -f "$1" ]
then
   echo "Usage: $(basename $0) filename.rbf" >&2
   exit 1
fi
(stty 115200 raw cs8 -cstopb -parenb -ixon -crtscts 0<&1 ; sendbreak; dd "if=$1" bs=1k) > $SERIAL
```
# <span id="page-12-0"></span>**10 Sample C code for serial Win32 send & receive**

```
#include <windows.h>
HANDLE hCom;
void ExitOnError(char*message)
{
    printf("%s error", message);
    exit(1);
}
void OpenCom(char* COM_name)
{
    DCB dcb;
    COMMTIMEOUTS ct;
     hCom = CreateFile(COM_name, GENERIC_READ | GENERIC_WRITE, 0, NULL, OPEN_EXISTING, FILE_ATTRIBUTE_NORMAL, NULL);<br>if(hCom==INVALID HANDLE VALUE) ExitOnError(COM name); // can't open COM port
    if(!SetupComm(hCom, 4096, 4096)) ExitOnError("SetupComm");
    if(!GetCommState(hCom, &dcb)) ExitOnError("GetCommState");
    dcb.BaudRate = 115200;
     ((DWORD*)(&dcb))[2] = 0x1001; // set port properties for TXDI + no flow-control
    dcb.ByteSize = 8;
    dcb.Parity = NOPARITY;
    dcb.StopBits = 2;
    if(!SetCommState(hCom, &dcb)) ExitOnError("SetCommState");
    // set the timeouts to 0
    ct.ReadIntervalTimeout = MAXDWORD;
    ct.ReadTotalTimeoutMultiplier = 0;
    ct.ReadTotalTimeoutConstant = 0;
    ct.WriteTotalTimeoutMultiplier = 0;
    ct.WriteTotalTimeoutConstant = 0;
    if(!SetCommTimeouts(hCom, &ct)) ExitOnError("SetCommTimeouts");
}
void CloseCom()
{
    CloseHandle(hCom);
}
DWORD WriteCom(char* buf, int len)
{
    DWORD nSend;
    if(!WriteFile(hCom, buf, len, &nSend, NULL)) exit(1);
    return nSend;
} 
void WriteComChar(char b)
{
    WriteCom(&b, 1);
}
int ReadCom(char *buf, int len)
{
    DWORD nRec;
    if(!ReadFile(hCom, buf, len, &nRec, NULL)) exit(1);
    return (int)nRec;
}
char ReadComChar()
{
    DWORD nRec;
    char c;
    if(!ReadFile(hCom, &c, 1, &nRec, NULL)) exit(1);
    return nRec ? c : 0;
}
void main()
{
    OpenCom("COM1:"); // change that to use a different COM port
    WriteComChar(0x41);
    CloseCom();
\mathbf{r}
```
# <span id="page-13-0"></span>**11 Board connectors and headers, with IO pin assignments**

### *11.1 Pluto*

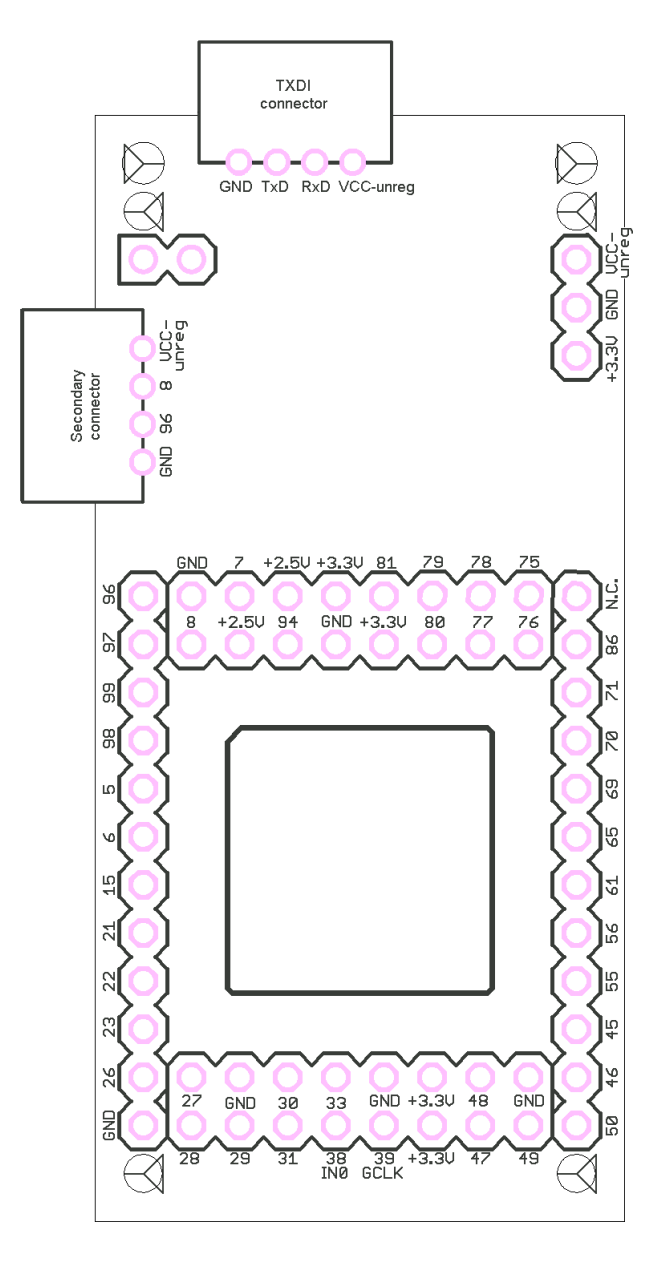

All IOs use 3.3V powered banks and are 5V input tolerant.

Pluto has 39+2 IOs available (the +2 are one clock and one dedicated input). Pin 39 is a dedicated clock input. Pin 38 can also be used as a clock input.

Check the [ACEX family datasheet](https://cdrdv2.intel.com/v1/dl/getContent/654822?explicitVersion=true&fileName=acex.pdf) for more details.

# *11.2 Pluto-IIx*

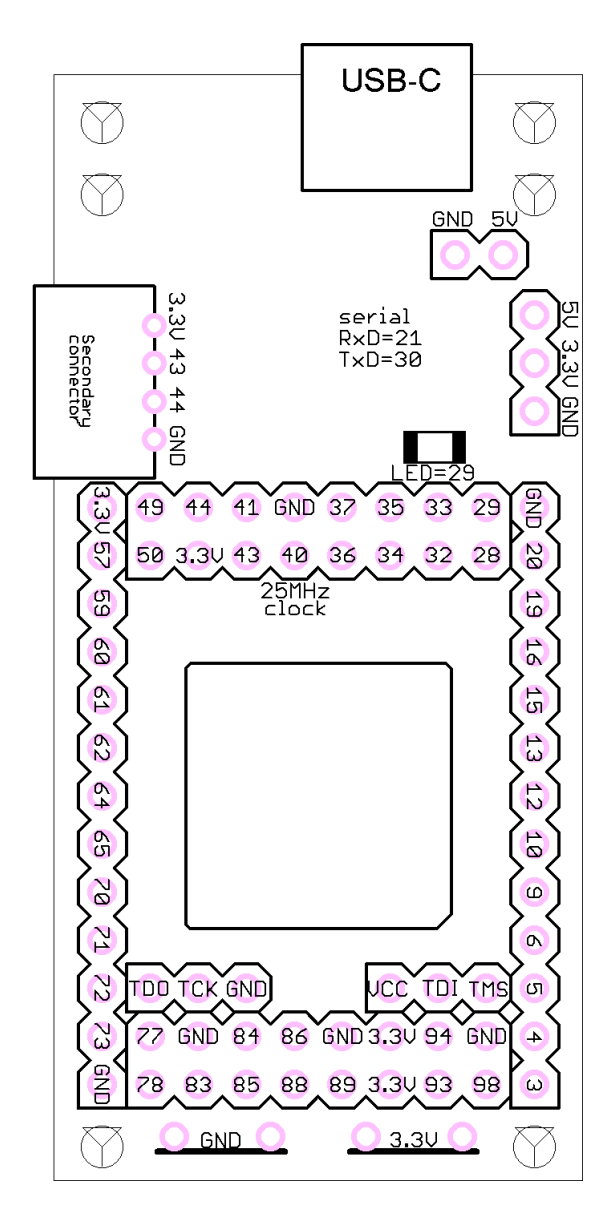

All IOs use 3.3V powered banks and are not 5V tolerant.

Many pins can be used as clock: LHCLK pins 9, 10, 12, 13, 15, 16, RHCLK 59~62, 64, 65, and GCLK 83~86, 88, 89. The main oscillator (pin 40) is always enabled.

Check the [Spartan-3A user guide](http://www.xilinx.com/support/documentation/user_guides/ug331.pdf) for more details.

## *11.3 Pluto-XC6*

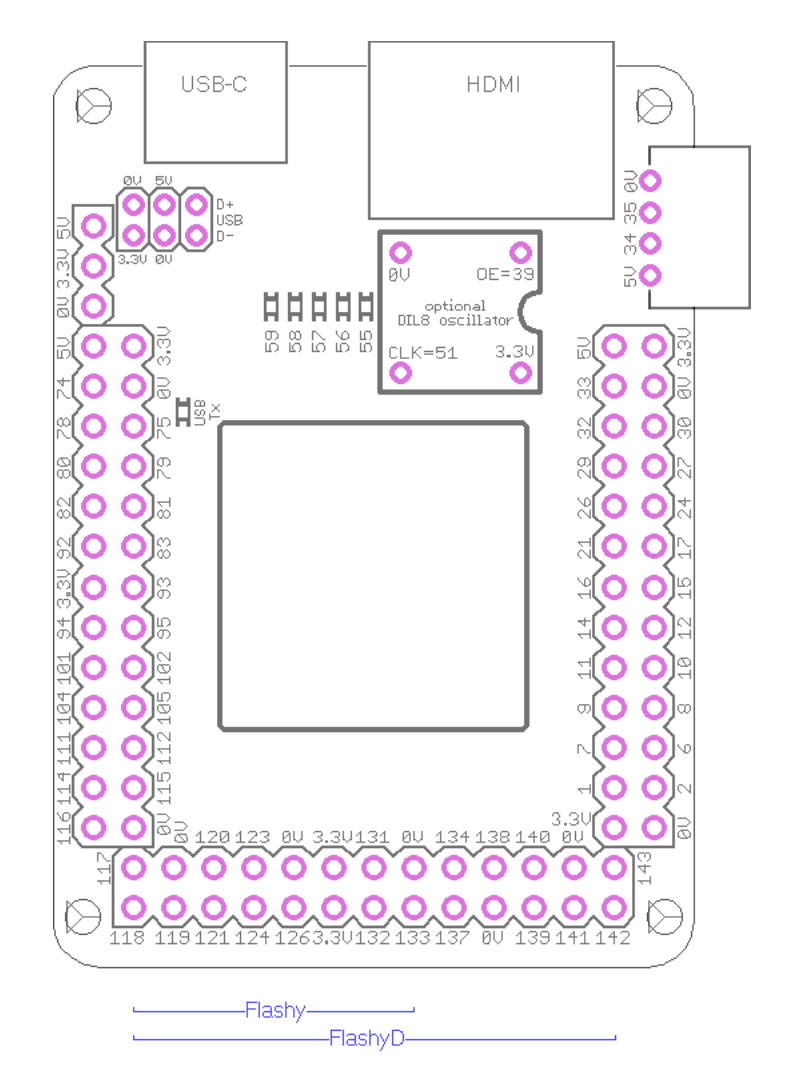

All IOs use 3.3V powered banks and are not 5V tolerant.

Many pins can be used as clock: pins 14~17, 21, 24, 51 (optional DIL8 oscillator), 88 (optional SMD oscillator at the bottom of the board), 92~95.

The main oscillator (pin 127) is always enabled by default but it can be disabled under pin 5 control if a wire jumper or a small value resistor is added at the bottom of the board (see mark "osc OE").

The USB signals are available on a 2mm pitch header below the USB-C connector.

An extra secondary connector header with 3.3V power is available at the bottom of the board below the FPGA.

A few extra IOs are available on SMD test pads around the FPGA.

Check the [Spartan-6 family overview](https://docs.xilinx.com/v/u/en-US/ds160) and the [Spartan-6 datasheet](https://docs.xilinx.com/v/u/en-US/ds162) for information on the FPGA.

### *11.4 Pluto-3*

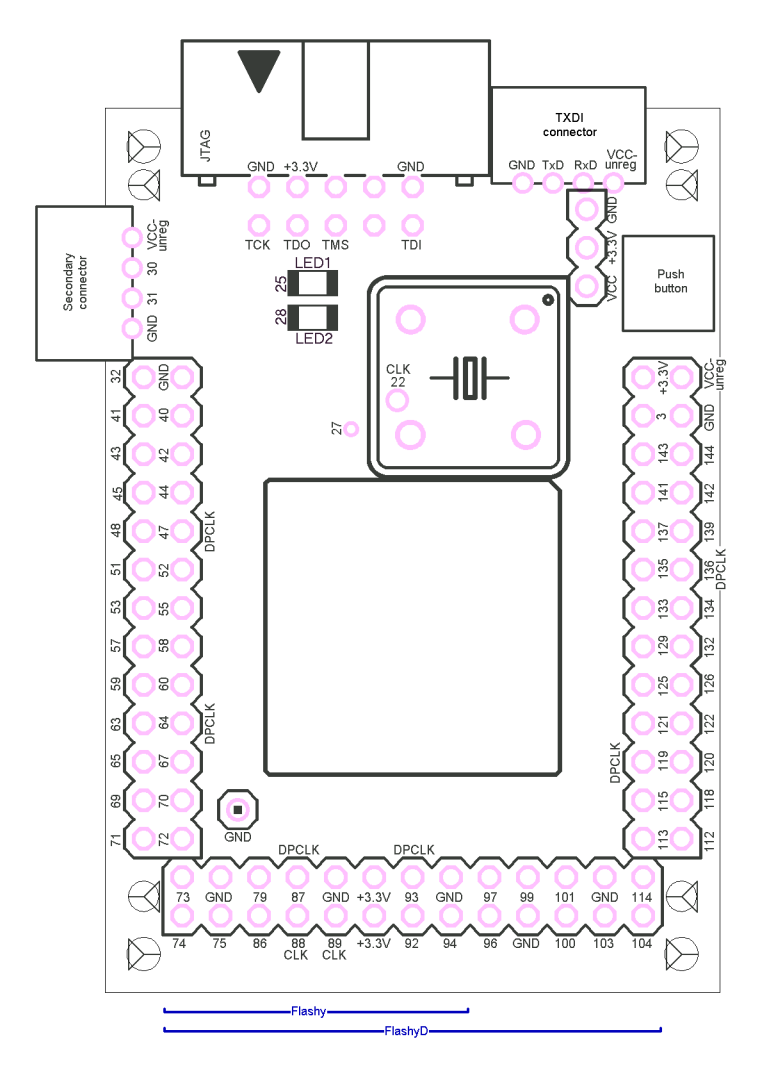

All IOs use 3.3V powered banks and are not 5V tolerant.

Many pins can be used as clock: CLK6 (pin 89), CLK7 (pin 88), DPCLK2 (pin 47), DPCLK4 (pin 64), DPCLK6 (pin 87), DPCLK7 (pin 93), DPCLK8 (pin 119), DPCLK10 (pin 136). Also CLK3 (pin 22) is available on a pad.

The main oscillator (pin 17) is always enabled.

Check the [Cyclone-II device handbook](https://cdrdv2-public.intel.com/654376/cyc2_cii5v1.pdf) for more details.

# **12 Mechanical drawings**

All dimensions are given in inches (1" = 25.4mm).

The grid is drawn using 0.1" steps (2.54mm).

# *12.1 Pluto*

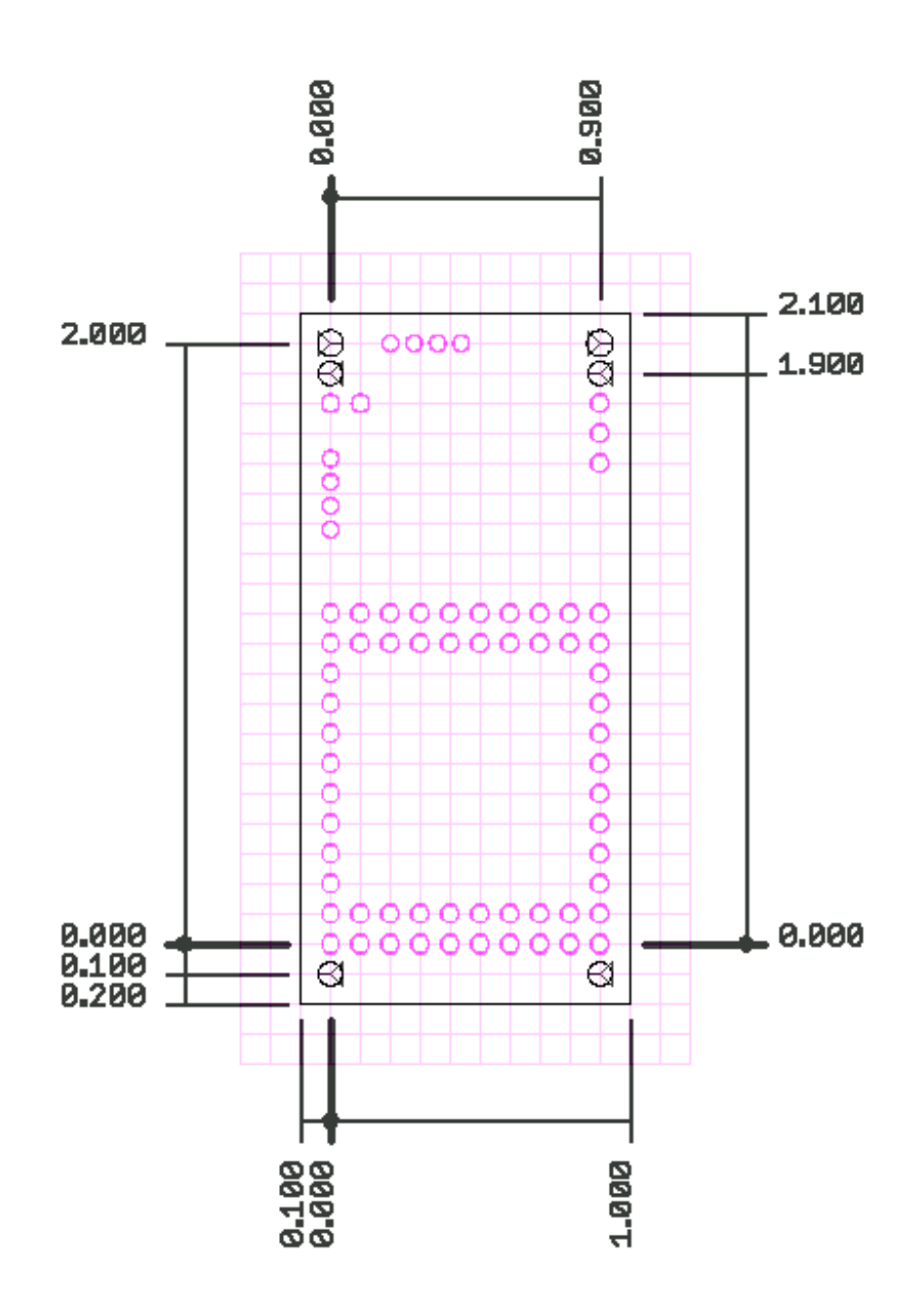

# *12.2 Pluto-IIx*

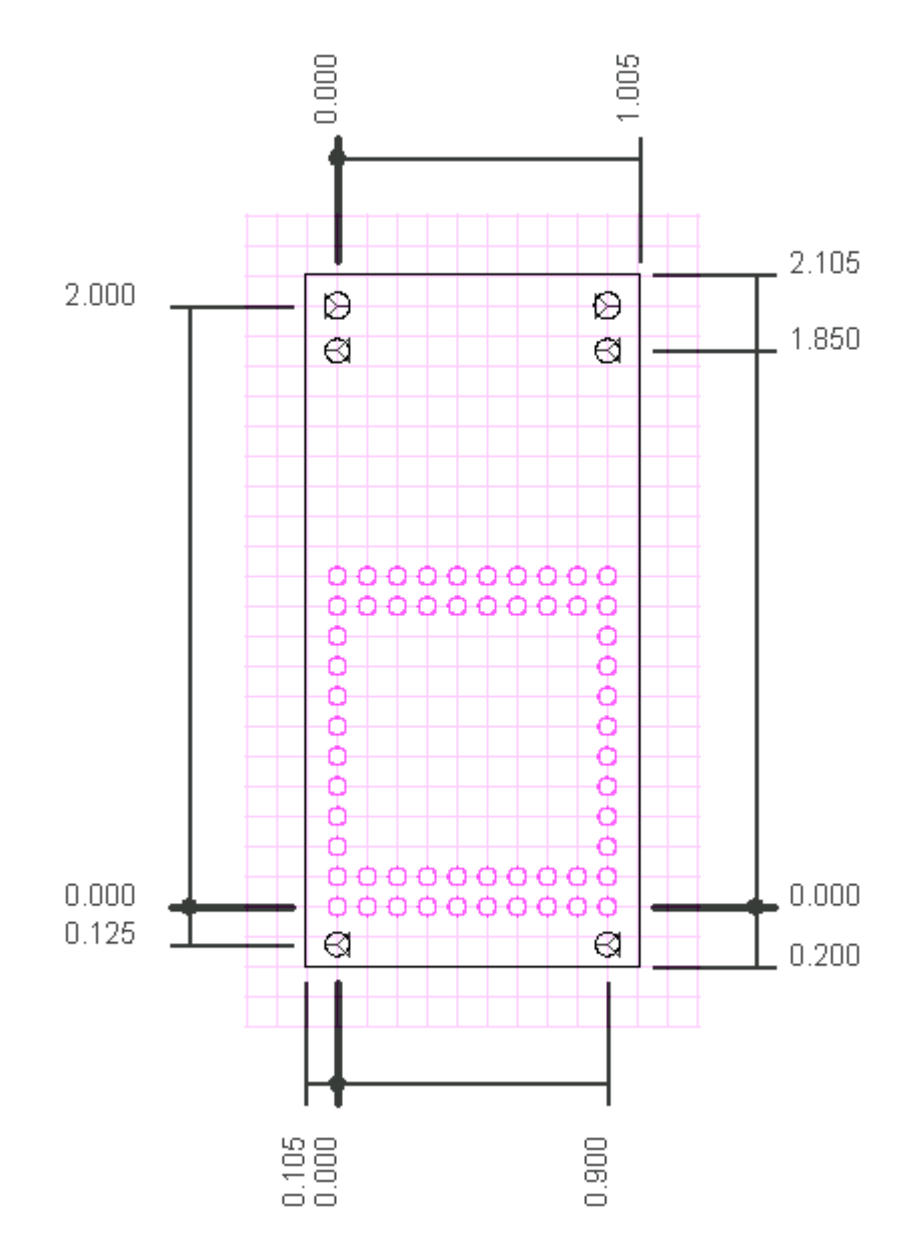

### *12.3 Pluto-XC6*

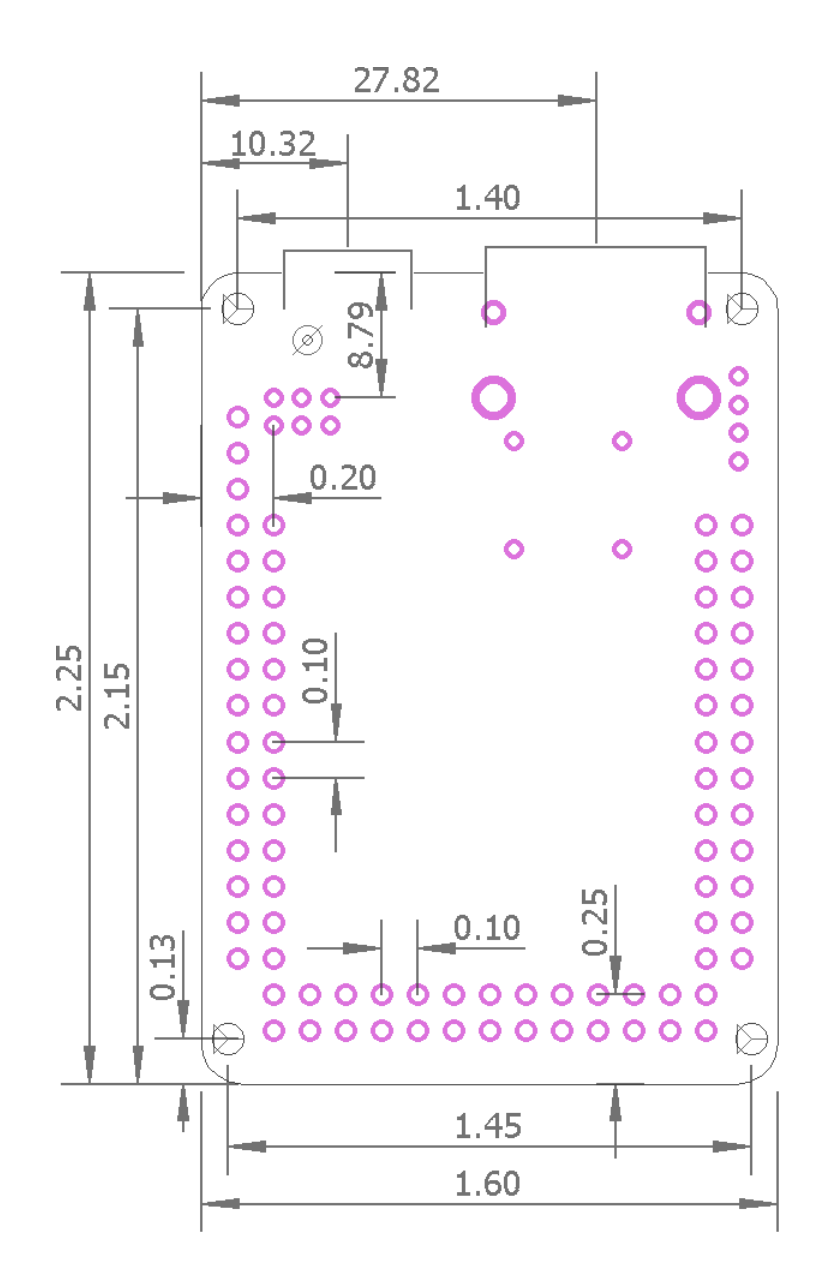

# *12.4 Pluto-3*

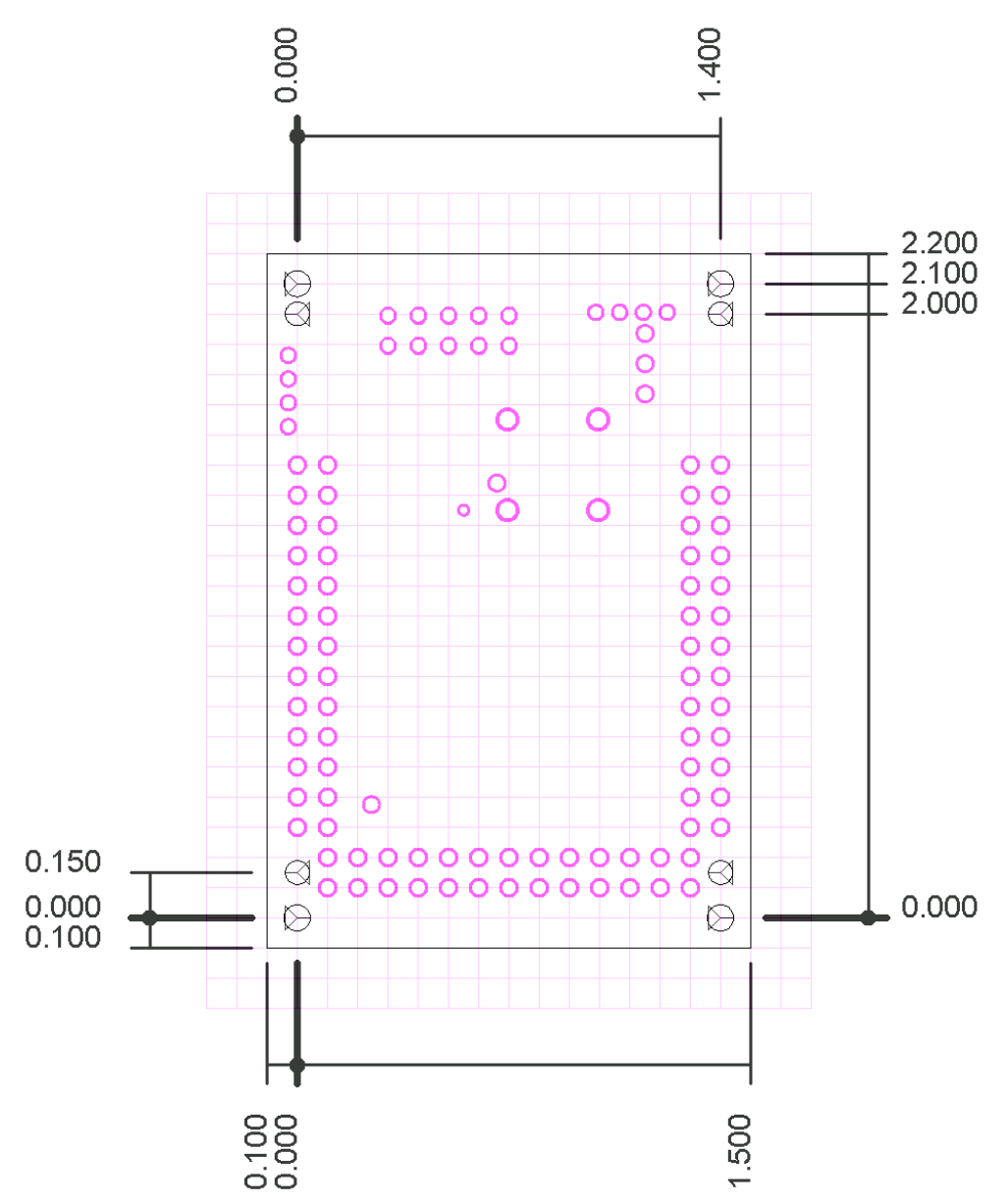